**Hazardous and Special Products: Hauler Performance Reporting Guide**

**Refillable propane containers**

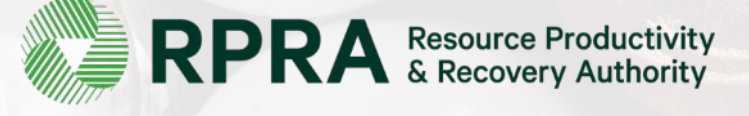

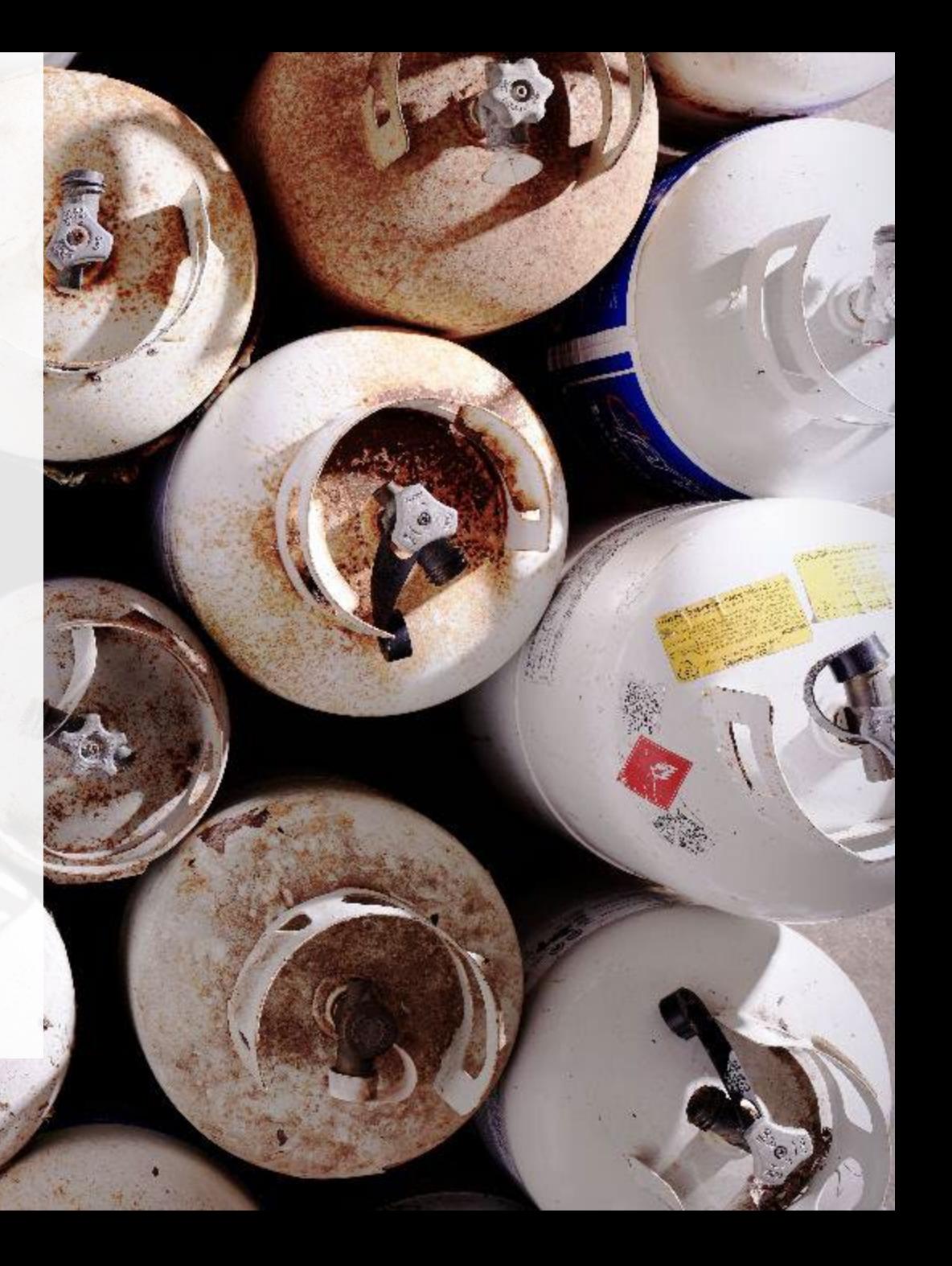

## **Table of Contents**

#### **[Introduction](#page-2-0)**

- What is HSP performance reporting?
- What data needs to be reported?
- How to log into the Registry
- How to manage contacts on your Registry account

#### [How to submit your hauler performance report](#page-8-0)

• Step-by step instructions on how to complete the report

#### [Additional resources](#page-23-0)

• More resources to help further answer your questions

# **Introduction**

<span id="page-2-0"></span>

## **What is Hazardous and Special Products performance reporting?**

HSP performance is an annual report that haulers with obligations under the [Hazardous and Special](https://www.ontario.ca/laws/regulation/r21449) [Products \(HSP\) Regulation](https://www.ontario.ca/laws/regulation/r21449) complete to report on their transportation activities from October 1, 2021 to December 31, 2022. **The deadline to submit performance reports is September 15**.

This guide will assist haulers with understanding what data they need to report and provide step-bystep instructions on how to complete the report in RPRA's Registry.

Further information about the HSP Regulation can be found on RPRA's [website](https://rpra.ca/programs/hazardous-and-special-products/).

If you have further questions that are not answered in this guide, please contact the Compliance Team at [registry@rpra.ca](mailto:registry@rpra.ca) or call  $1-833-600-0530$ .

## **What data needs to be reported?**

Haulers of **refillable propane containers** are required to report the following information from October 1, 2021 to December 31, 2022:

- The weight and type of material picked up and delivered to a processor or disposal facility.
- The weight and type of material picked up and delivered to a processor or disposal facility from a collection service in Ontario.
- The name and contact information of the person who operated the collection service.
- The weight and type of material provided to each processor or disposal facility and their name and contact information.
- The name and contact information of the producer or PRO if the hauler belongs to a collection system.

## **How to log into the Registry as an account admin**

The report is completed online through RPRA's Registry.

You can access your Registry account here: [registry.rpra.ca](https://registry.rpra.ca/s/login/?language=en_US&startURL=%2Fs%2F&ec=302)

#### **Tips for logging into the Registry for the first time:**

- If you don't have an account, click "Don't have an Account? Create a new Account".
- The Registry **will not work** with the Internet Explorer web browser. Google Chrome is the recommended web browser to use.

#### **Tips for logging into an existing Registry account:**

- If you already have an existing Registry account, you do not need to create a new one.
	- Simply log into your existing account, which will bring you to the homepage where you will see all programs you are enrolled in.
	- If you have forgotten your password, click "Forgot Password" on the login screen and follow the instructions provided.
	- Watch [this how-to video](https://youtu.be/6fdcYTKWhTo) if you would like to watch step-by-step instructions.

## **How to manage contacts in your Registry account**

Account admins must add any new or manage existing primary contacts under the program they wish to give them access to (e.g., permissions to view and complete reports). Read this [FAQ](https://rpra.ca/faq/?faq_id=65029&faq_program=109&faq_topic=113#faq-65029) for more information on user levels in the Registry.

To manage contacts in your Registry account, see the following steps or watch our [how-to video](https://youtu.be/KDjAlK_XJus):

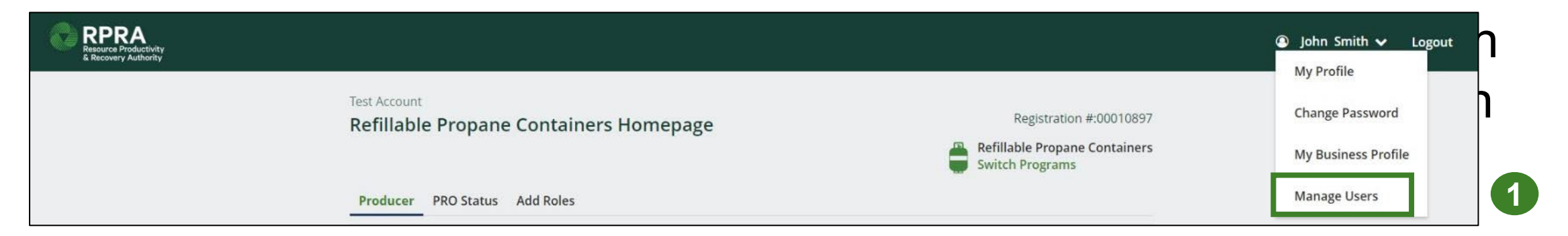

# **How to manage contacts on your Registry account cont.**

- 1. Click **Add New User** to add an additional user to your account.
- 2. Under Action, click **Manage** to update preferences of existing users.

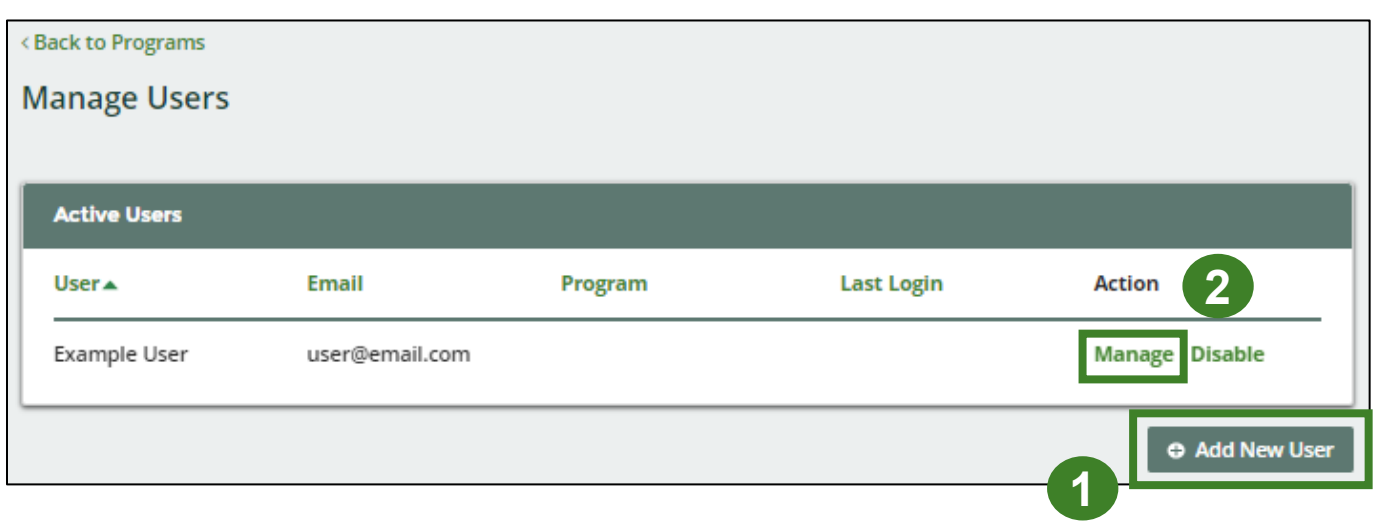

- 3. To give reporting abilities to a **Primary** or **Secondary** contact, select the program from the drop-down that you would like to grant the user access to.
- 4. Check the box to authorize the user.
- 5. Click **Save.**

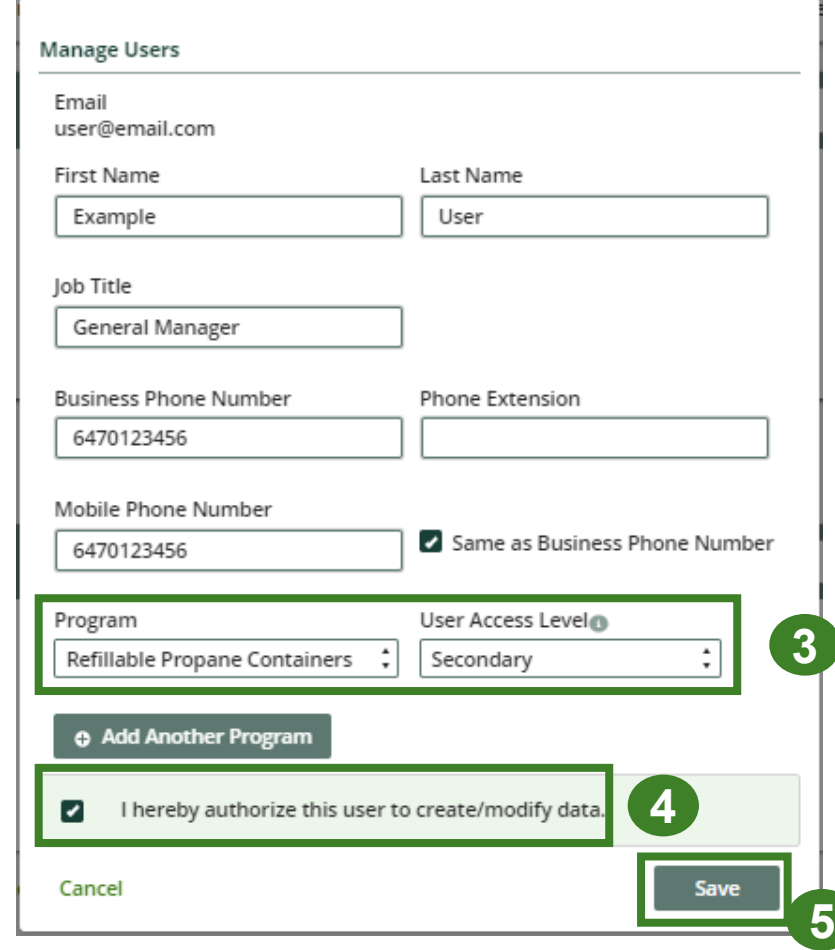

# <span id="page-8-0"></span>**How to submit your hauler performance report**

The next few slides will guide you with entering your **picked up** material(s) data.

### **Performance report Access your program**

1. After logging in, click on the icon for the **Refillable Propane Containers** program on your dashboard.

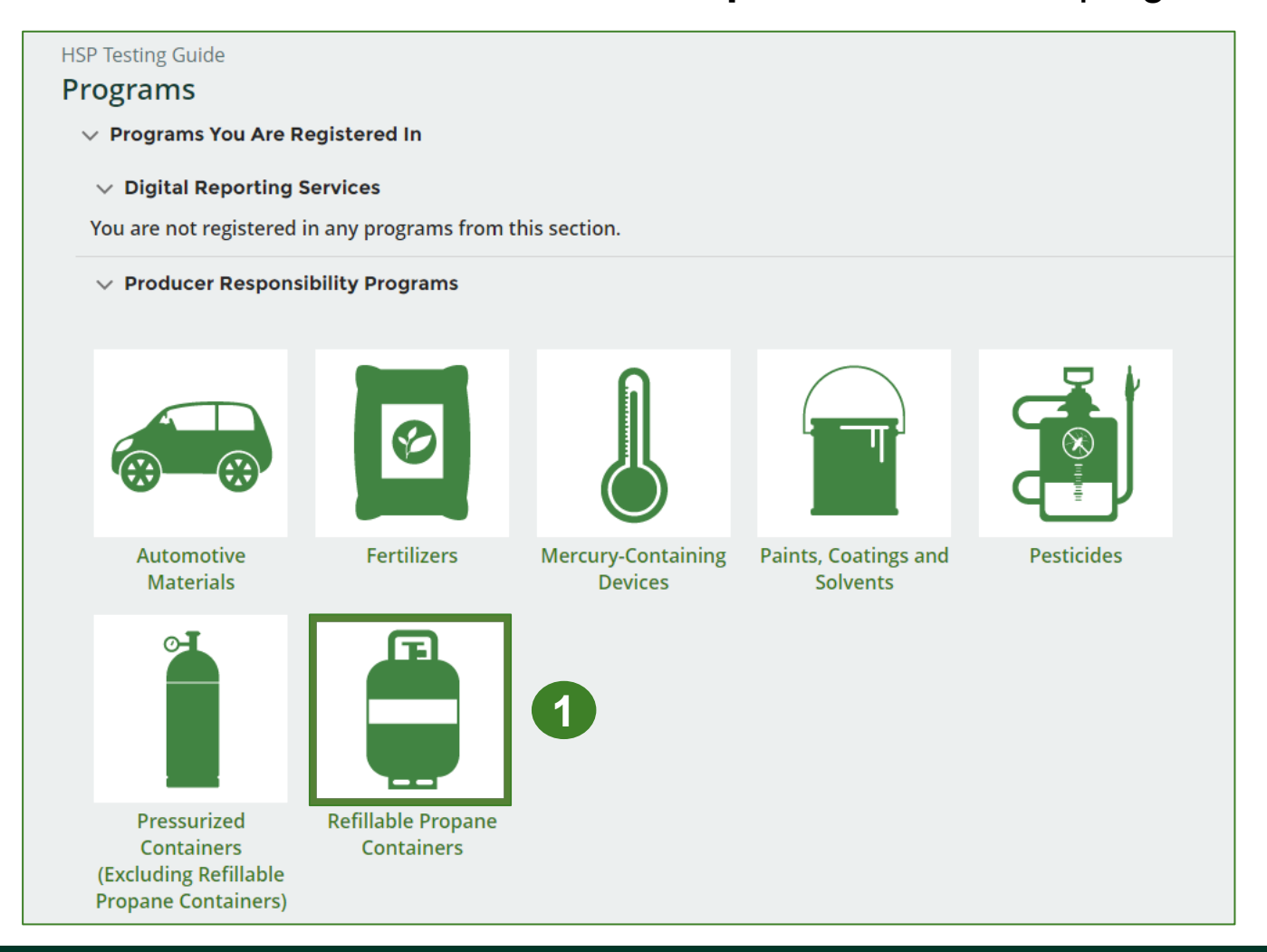

## **Performance report Start your report**

- 1. On the **Refillable Propane Containers Homepage**, click on the **Hauler** tab to navigate to the hauler reports.
- 2. Under **Action**, click on **Start** to begin completing the Refillable Propane Containers Performance – Hauler report.
- 3. After clicking **Start**, a notice will appear. After reading the notice, click **Proceed** .

**Note:** Only the roles you are enrolled in will be clickable (e.g., if you are only a hauler, you will only see the hauler tab and add roles tab).

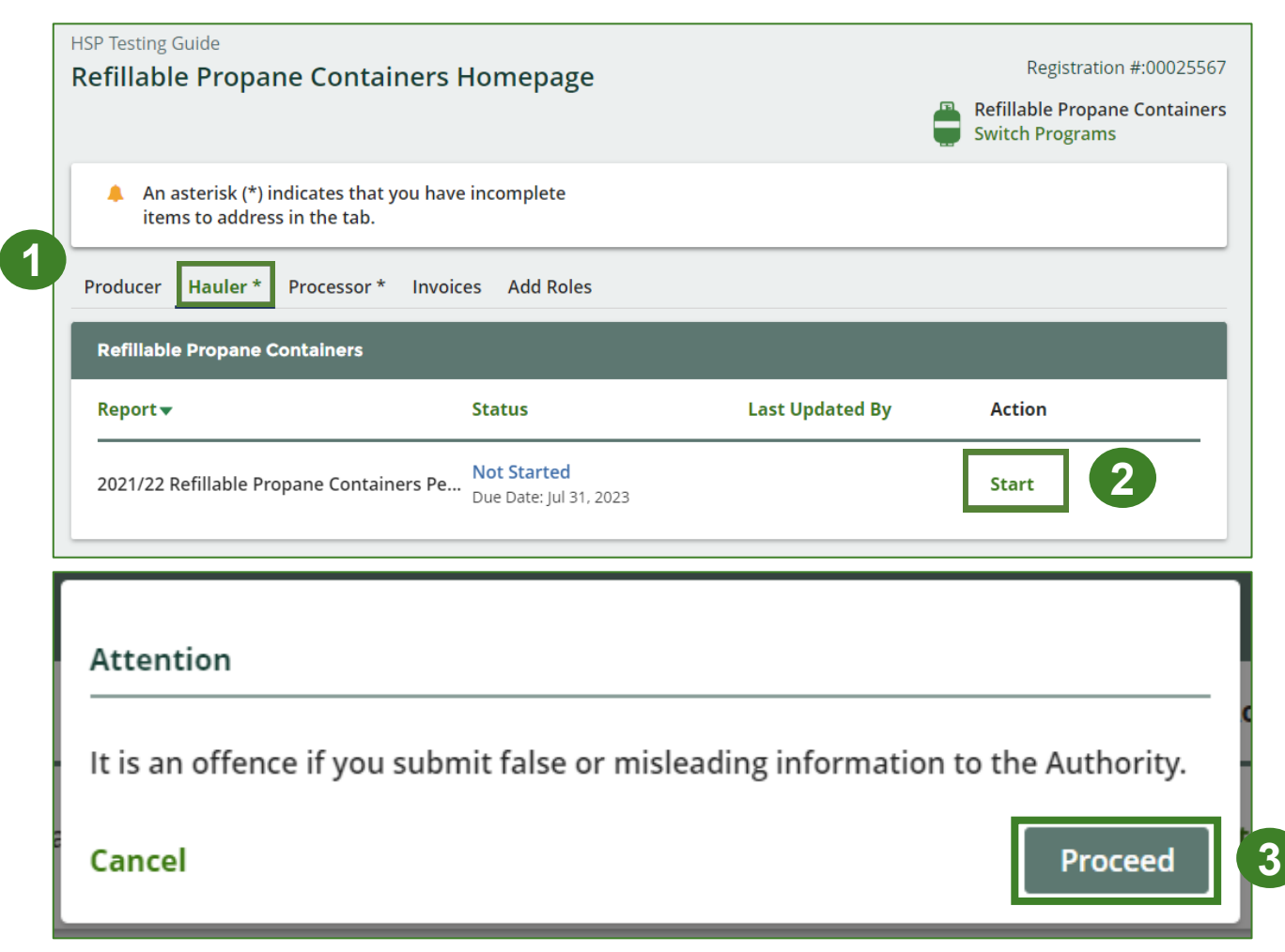

### **Performance report Report summary page**

Before entering any information, your report status will be listed as **Not Started**, and the **Submit Report**  button will be disabled until all sections of the report are completed. If some sections of the report are not applicable, enter **0**.

1. Under **Refillable Propane Containers Picked Up**, click **Start** to begin entering the total weight of refillable propane containers picked up inside and outside of Ontario.

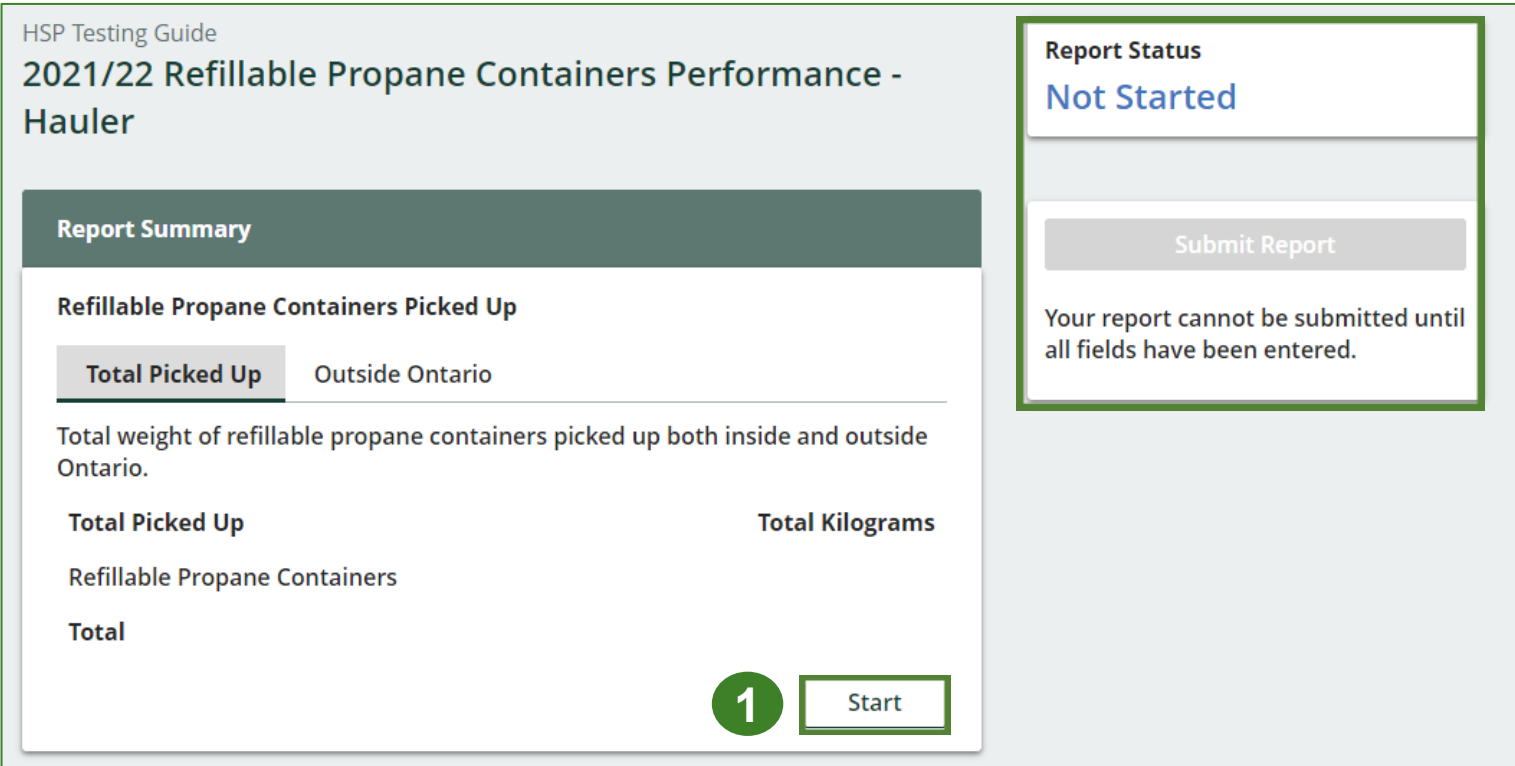

#### **Performance report Enter weight of total picked up materials**

- 1. Under the **Total Picked Up** tab, enter the **Total Kilograms** of refillable propane containers picked up inside of Ontario.
- 2. Click **Save & Next** to proceed.

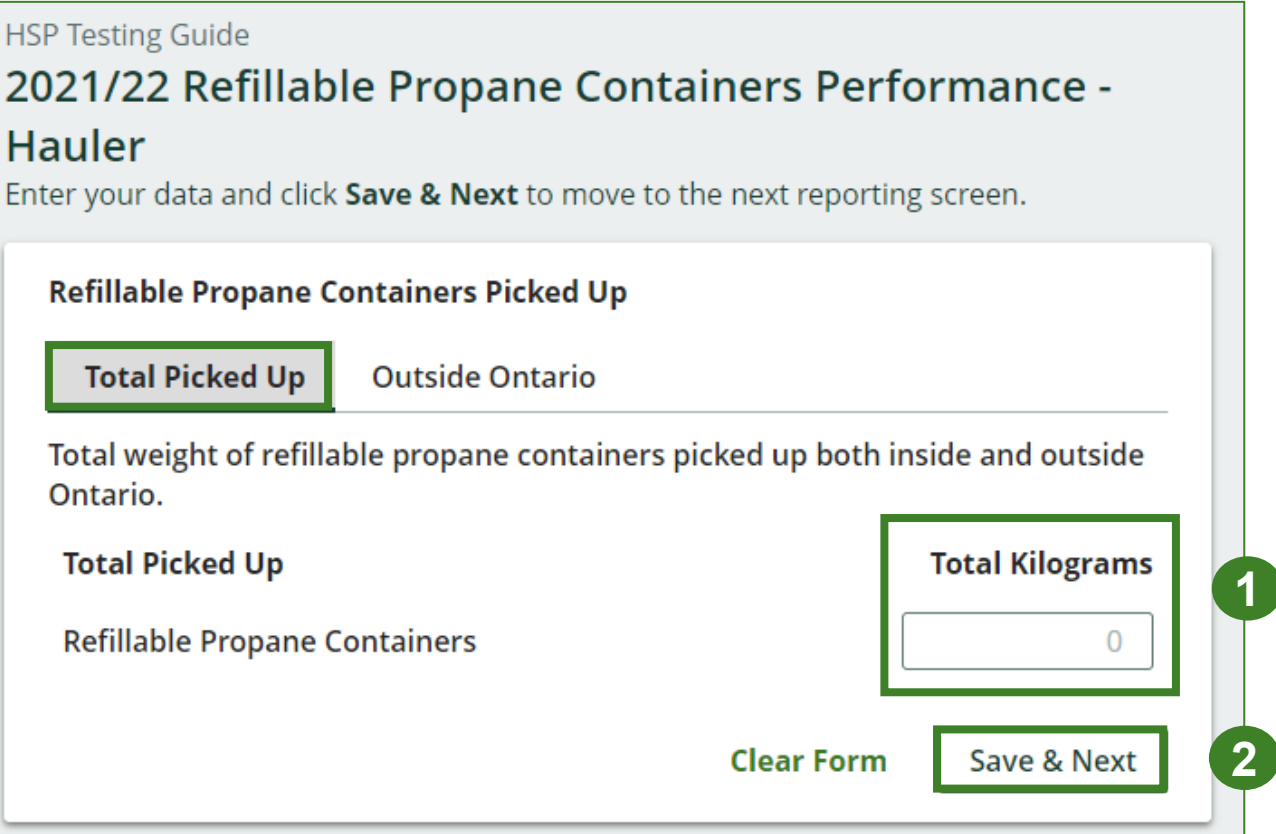

## **Performance report**

**Enter weight of total picked up materials cont.**

- 1. Under the **Outside Ontario** tab, enter the **Total Kilograms** of refillable propane containers picked up outside of Ontario.
- 2. If you did not pick up any refillable propane containers outside of Ontario, select the check box for **I did not pick up any propane containers outside Ontario .**
- 3. Click **Save & Next** to proceed.

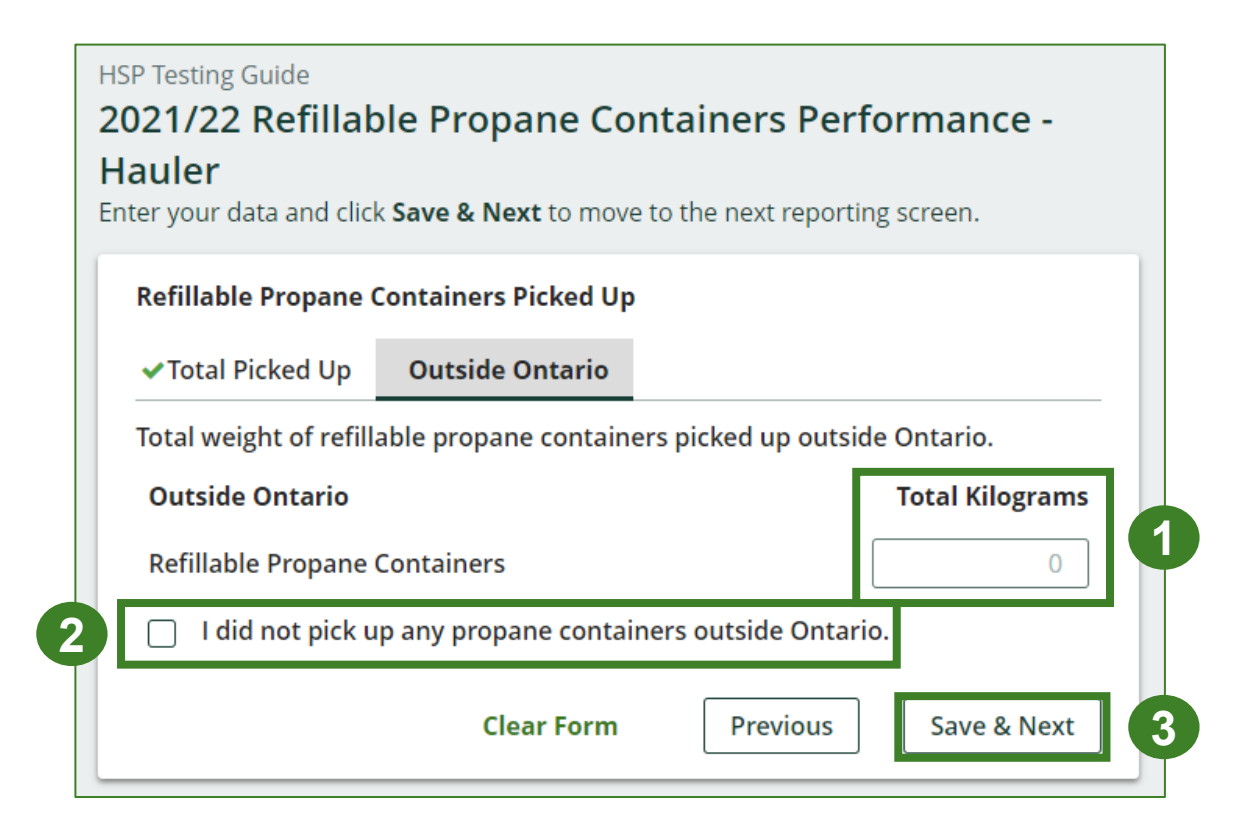

#### **Performance report Review your materials picked up data**

- 1. Review the previously entered **Total Kilograms** of refillable propane containers picked up.
- 2. Click on **Edit** if you need to make a change to the refillable propane container weights.

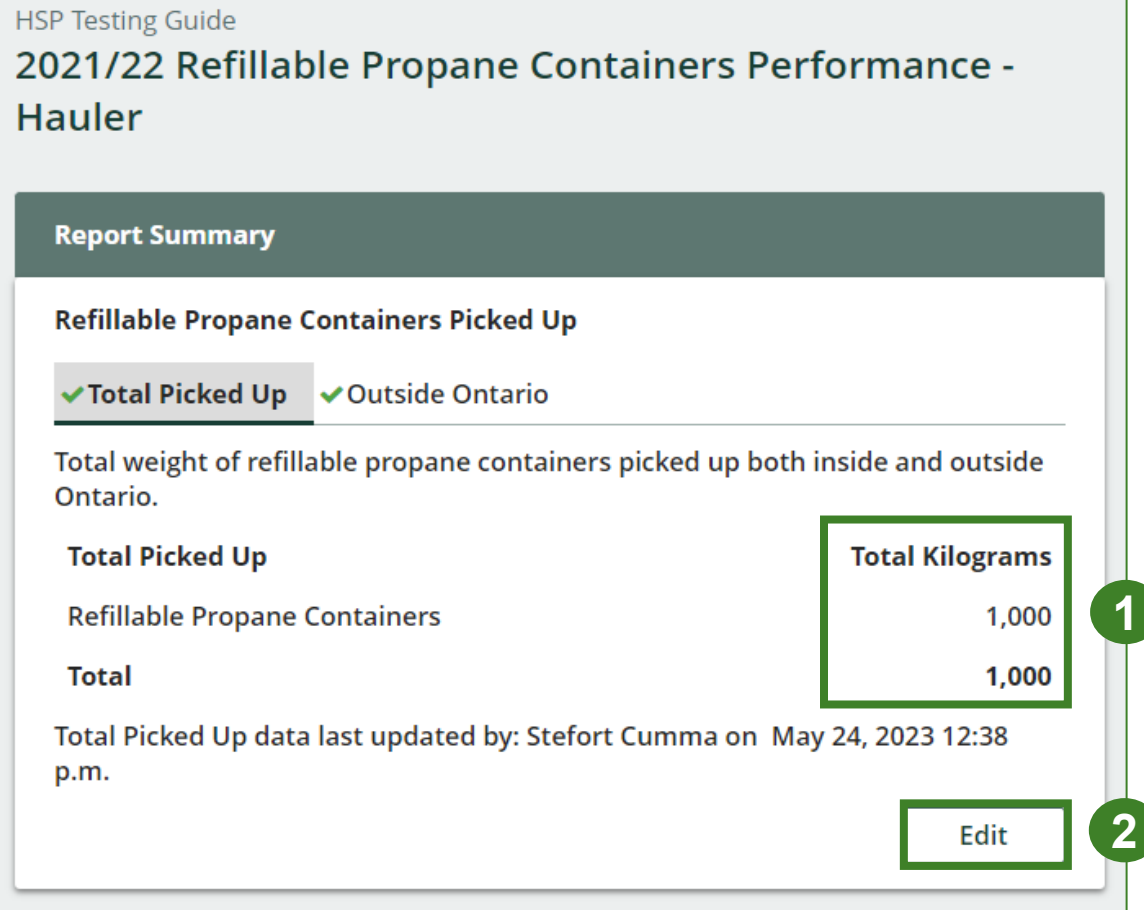

# **How to submit your hauler performance report**

The next few slides will guide you with entering your material(s) **sent for processing** data.

# **Performance report**

**Enter weight of materials sent for processing**

1. Under **Refillable Propane Containers Dropped Off**, click **Start** to enter the refillable propane container weights dropped off for processing.

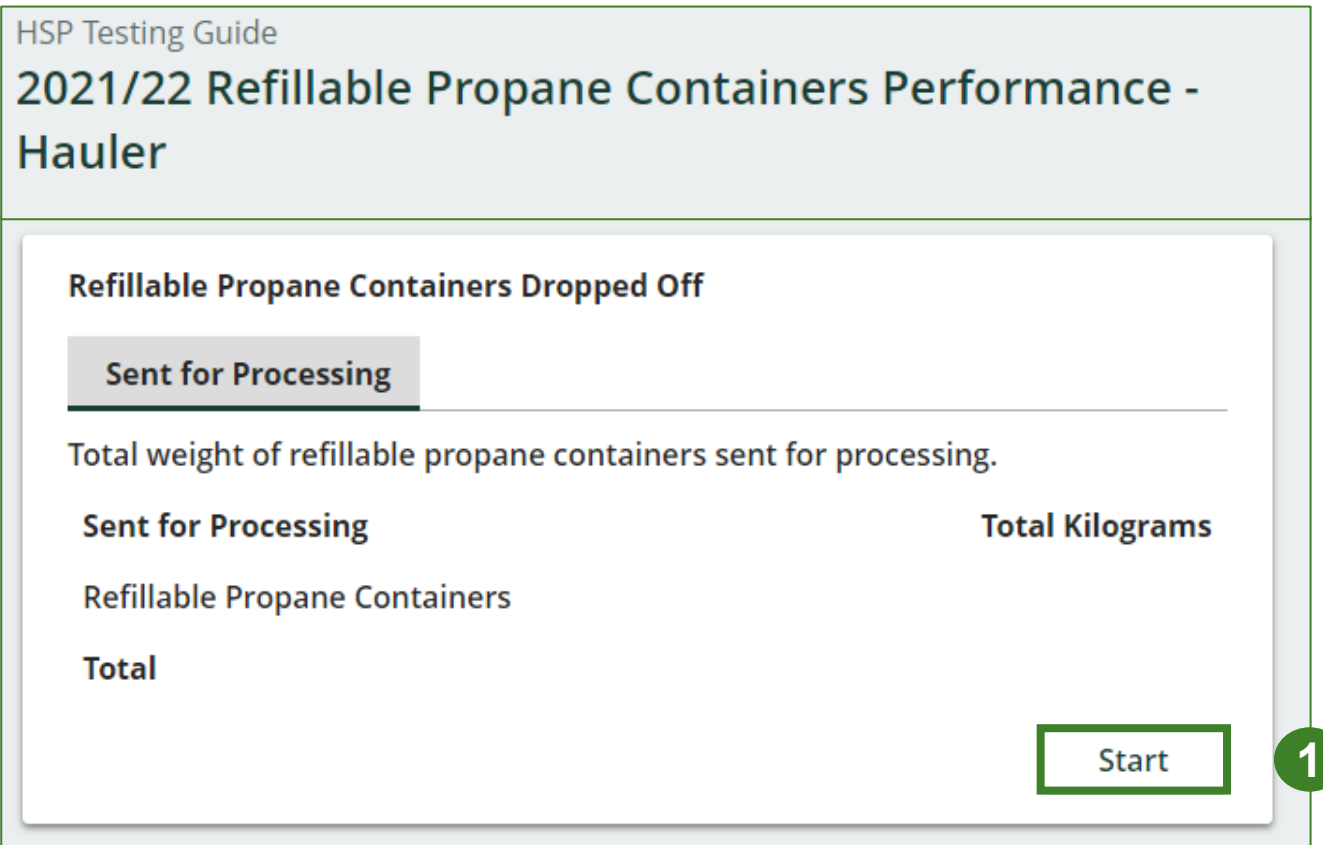

# **Performance report**

#### **Enter weight of materials sent for processing cont.**

- 1. Under **Sent for Processing**, enter the **Total Kilograms** of refillable propane containers sent for processing .
- 2. If you did not send any refillable propane containers for processing, click on the check box marked **I did not send any refillable propane containers for processing** .
- 3. Click **Save & Next** to proceed.

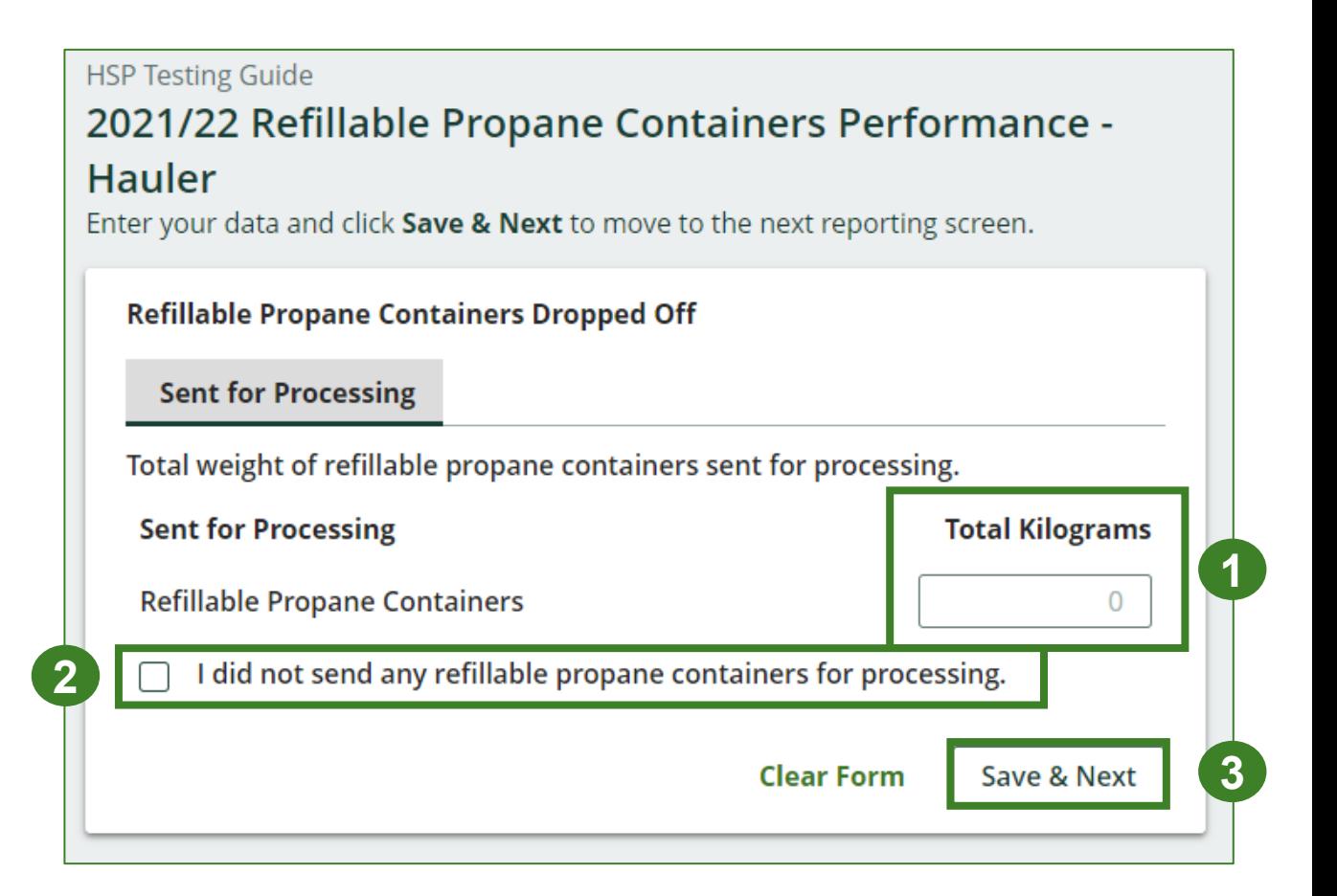

# **How to submit your hauler performance report**

your report.

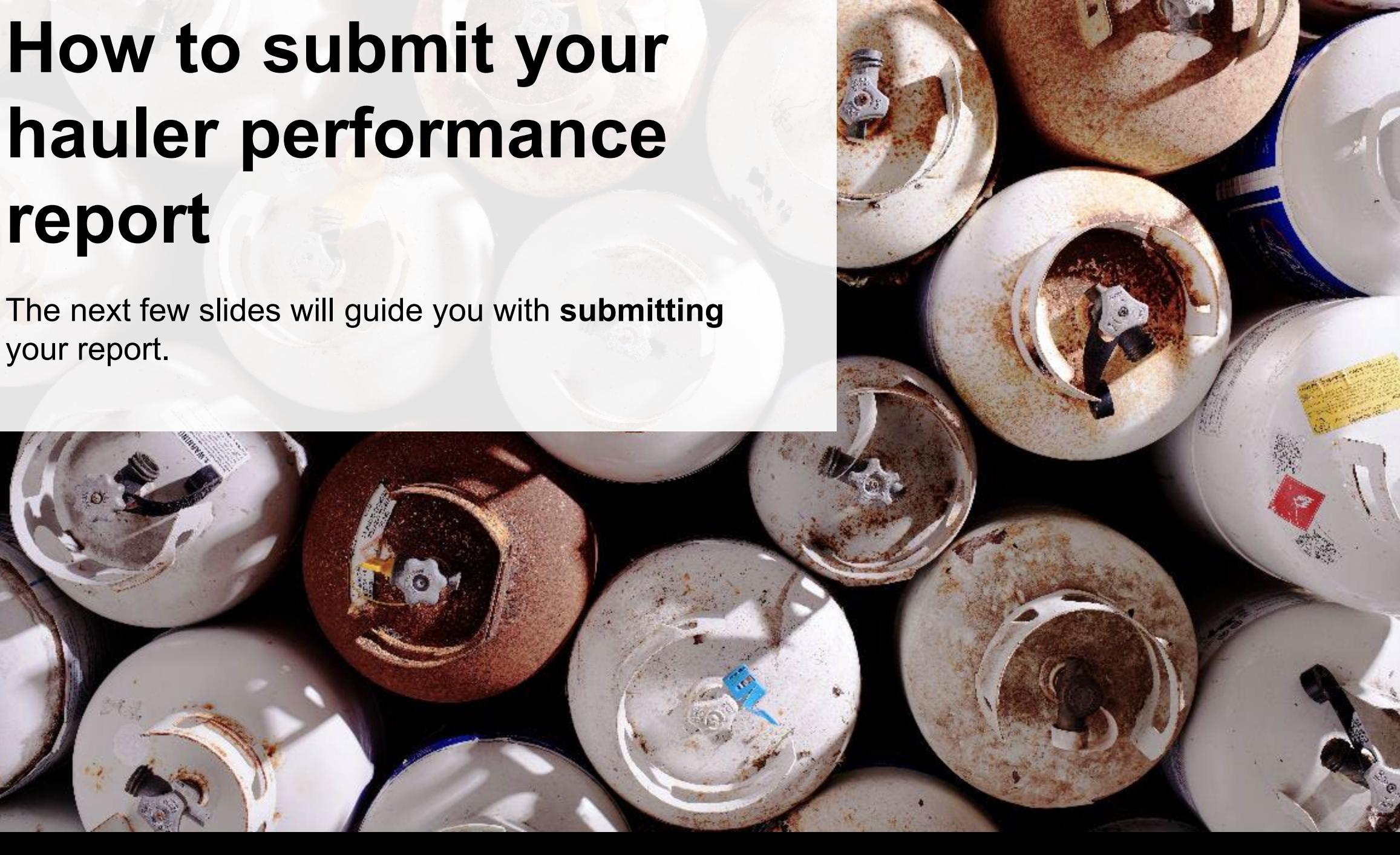

## **Performance report Submit your report**

- 1. Under **Report Summary**, you can review the data previously entered and click **Edit** if you need to make changes.
- 2. Click on **Submit Report** once you are finished reviewing and ready to submit.

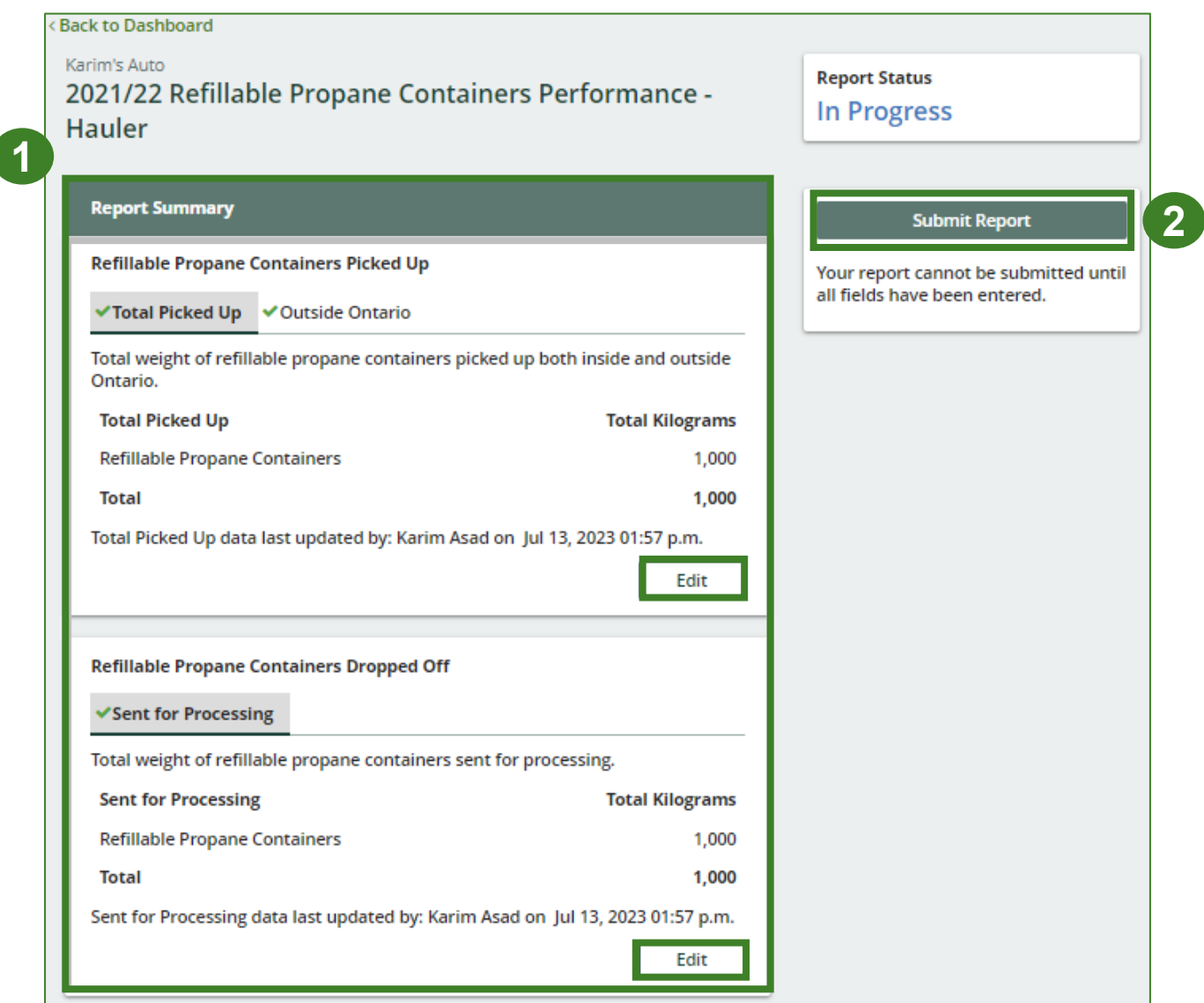

### **Performance report Submit your report cont.**

1. After clicking on **Submit Report**, the below notice will appear. After reading the notice, click **Submit**.

**Note:** Once the report is submitted you are not able to make any changes.

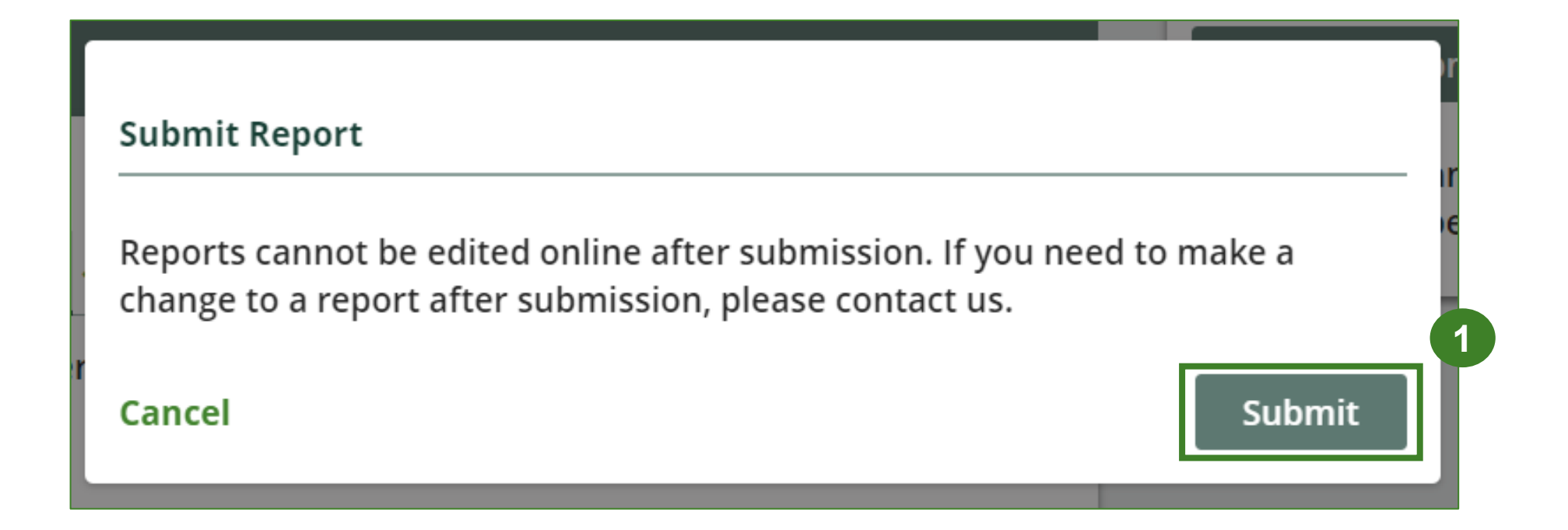

### **Performance report View submitted report**

- 1. Your report status should now read as **Submitted** .
- 2. Click on **Back to Dashboard** to return to the Refillable Propane Containers Homepage .

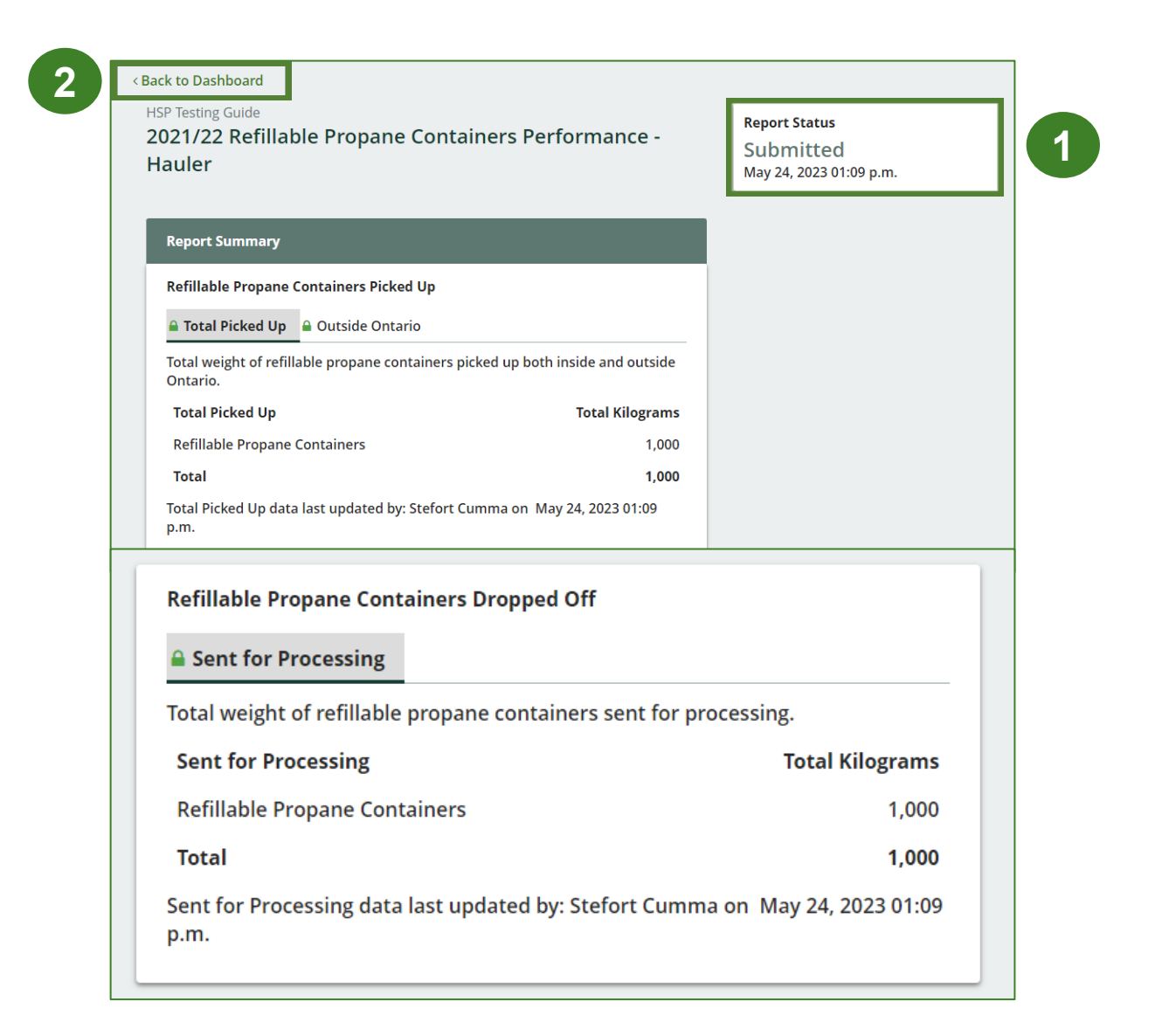

# **Performance report**

#### **View submitted report cont.**

- 1. On the **Refillable Propane Containers Homepage,** under the **Hauler Reports** tab, your Refillable Propane Containers Performance – Hauler report status should show **Submitted** and who it was last updated by.
- 2. Under **Action**, you can click **View** to review the report submission or click **Download** for a copy of the report.

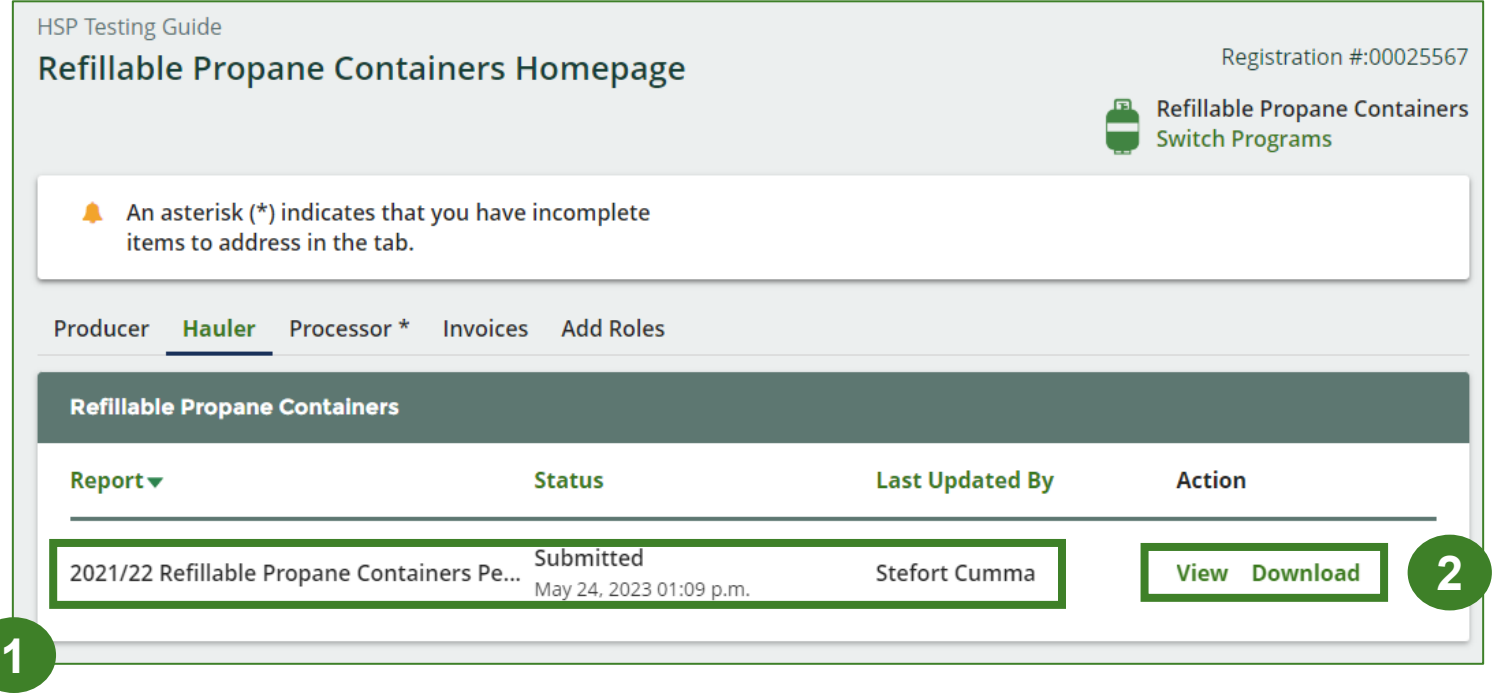

# **Additional resources**

<span id="page-23-0"></span><sup>a</sup> je

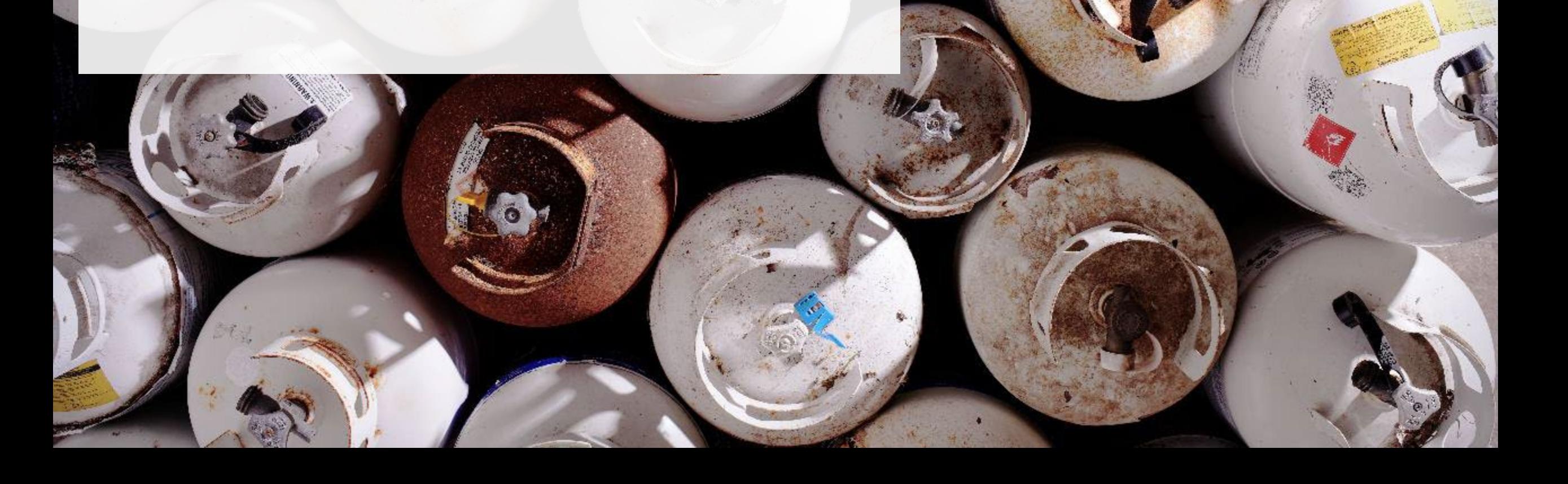

## **Have a question?**

#### **Resources to help you submit your report:**

- Visit our **HSP hauler webpage** for additional information on reporting requirements.
- For support with navigating the Registry and meeting your regulatory requirements, visit our HSP [Registry Resources webpage](https://rpra.ca/programs/hazardous-and-special-products/registry-resources-for-hsp/) to access registry procedures, compliance bulletins, how-to videos, FAQs and more.
- If you have further questions that are not answered in this guide, please contact the Compliance Team at [registry@rpra.ca](mailto:registry@rpra.ca) or call 1-833-600-0530.